# ClearClick Audio CD Burner

# Software Manual

### WINDOWS INSTRUCTIONS

First, install the software by running setup.exe off the CD.

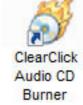

After it is installed, run the software. Insert a Blank CD into the burner drive. Close or cancel the Windows AutoPlay window that pops up.

Double click on the ClearClick Audio CD Burner icon to open the program.

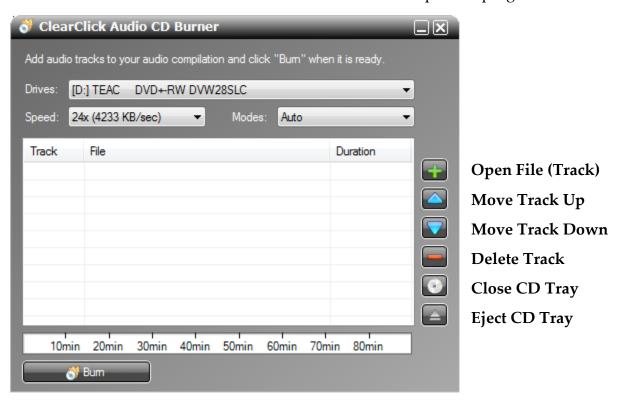

Use the button bar on the right hand side to add, subtract, and order the track listing in the center window. The scale at the bottom will indicate how many minutes of audio is currently in the listing.

Click the **Burn** button to begin the burning process. The CD will eject when finished.

**Note:** If you wish to burn a 2<sup>nd</sup> copy of the CD you just created, insert another blank CD and click the **Burn** button again.

Close the program when finished.

#### **MAC INSTRUCTIONS**

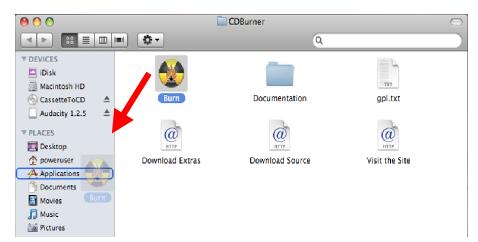

#### Installation:

Burn

Browse the CD on your computer.
Double-click the Burn.DMG file.

Then click and drag the Burn icon to your *Applications* folder to complete the installation.

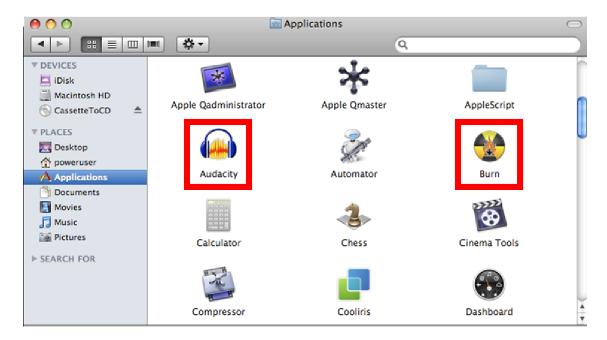

Your *Applications* folder should now contain the Burn icon.

**Note:** It may be at the bottom of the folder as they are the new additions. From the **View** menu, choose to *Arrange* the icons by *Name* and they will be re-ordered alphabetically. **Setting up the Burn application:** 

Before you use the Burn application for the first time we will want to set some preferences.

From the *Applications* folder double click on the Burn icon.

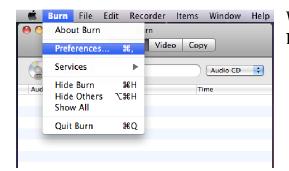

When the Burn application opens, from the **Burn** menu choose *Preferences*.

Select the following preferences as illustrated below. You will only have to do this once.

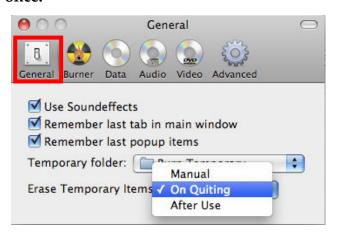

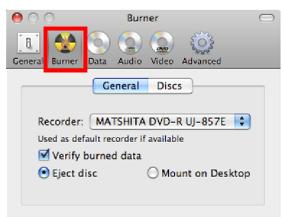

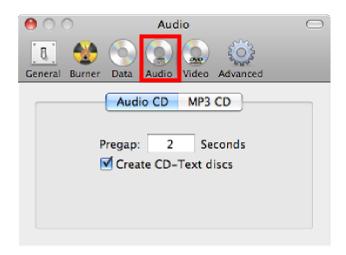

# **Burning the CD:**

Insert a Blank CD into the burner drive. Close or cancel the window that pops up.

Double click on the Burn icon to open the program.

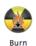

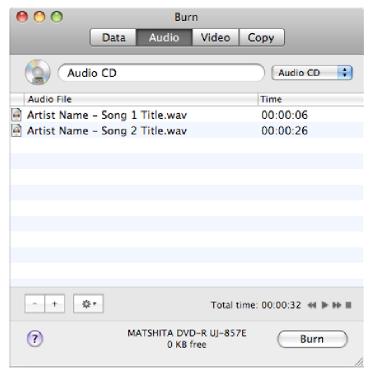

Adding Tracks: Simply drag and drop the audio files you have created to the listing window and they will appear in alphabetical order.

Changing Track Order: Click and drag the track to change its order in the listing.

## **Deleting or Adding More Tracks:**

Use the – and + button in the lower left hand corner to remove and add tracks respectively.

The Total Time scale at the bottom will indicate how many minutes of audio is currently in the listing.

Click the **Burn** button to begin the burning process. The CD will eject when finished.

**Note:** If you wish to burn a 2<sup>nd</sup> copy of the CD you just created, insert another blank CD and click the **Burn** button again.

Close the program when finished.